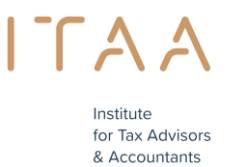

# **Manuel portail de réservation examen d'aptitude**

# **TABLE DES MATIÈRES**

- 1. Conditions d'admission
- 2. À partir de quand pouvez-vous réserver ?
- 3. Combien de moments d'examen puis-je réserver ?
- 4. Comment réserver un ou plusieurs moments d'examen ? Effectuer une réservation

# **1. Conditions d'admission**

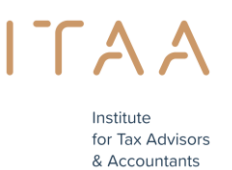

Afin de pouvoir réserver *un moment d'examen* pour la partie écrite de l'examen d'aptitude, vous devez remplir les obligations de stage définies par la Commission de stage.

# **2. À partir de quand pouvez-vous réserver ?**

Au plus tôt quelques semaines avant le premier jour d'une période d'examens, si les conditions sont remplies (voir point 1), vous pouvez réserver via le portail de réservation votre moment d'examen. Vous pouvez réserver jusqu'à deux jours à l'avance.

## Un exemple :

La première période d'examen de 2016 se déroulera du lundi 9 mai 2016 au vendredi 17 juin 2016. Cette période d'examen se compose de plusieurs moments d'examen. Un moment d'examen est une matinée ou un après-midi au cours duquel l'examen aura lieu.

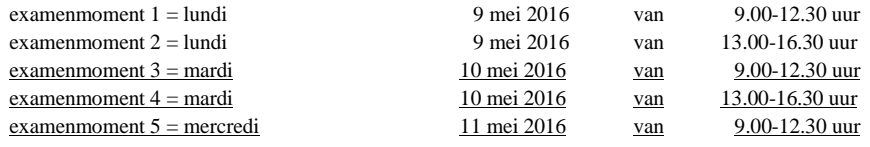

…

Le premier jour où vous pouvez réserver, à condition que votre demande ait été approuvée, est le lundi 11 avril 2016. Vous pouvez réserver jusqu'à deux jours avant la date d'un examen. Dans notre exemple, la réservation est possible jusqu'au 7 mai 2016 pour un examen qui aura lieu le 9 mai 2016 ; la réservation est possible jusqu'au 8 mai 2016 pour un examen qui aura lieu le 10 mai 2016 ; la réservation est possible jusqu'au 9 mai 2016 pour un examen qui aura lieu le 11 mai 2016.

## **Notre conseil**

**Réservez à temps**, car les places sont limitées par moment d'examen !

## **3. Combien de moments d'examen puis-je réserver ?**

La plateforme d'information et d'échanges de l'ITAA [\(https://portal.itaa.be/\)](https://portal.itaa.be/) vous permet de réserver un ou plusieurs moment(s) d'examen.

Le nombre maximum de moments d'examen que vous pouvez réserver dépend :

- du nombre de moments d'examen disponibles

**ET**

- du nombre de matières à présenter

Pour donner plus de flexibilité aux candidats, l'Institut a décidé **qu'un minimum de 5 matières et un maximum de 10 matières peuvent être prises par moment d'examen** et que ces moments d'examen peuvent être répartis sur différents jours au cours de la même période d'examen. Vous êtes libre de choisir les moments d'examen dans la durée de la période d'examen mais toutes les matières doivent être prises dans la même période d'examen (entre le 01 mars 2024 et le 31 mai 2024).

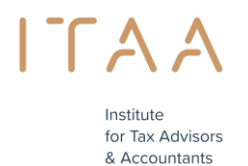

**Remarque :** vous devez toutefois réserver au moins un moment d'examen pour que votre participation à une période d'examen soit valable.

## **Exemples :**

Si vous devez présenter 20 matières, vous pouvez choisir de présenter toutes vos matières en 2 moments d'examen le même jour c'est-à-dire 10 cours le matin et 10 cours l'après-midi.

Vous pouvez également répartir vos 20 matières sur 4 moments d'examen différents. Les moments d'examen sont entièrement libres, mais toutes les matières doivent être présentées au cours de la même période d'examen.

Si vous devez présenter 12 matières, vous pouvez choisir de présenter toutes vos matières pendant deux périodes d'examen, par exemple 5 matières pendant une période d'examen et 7 matières pendant l'autre. Vous pouvez également répartir vos 12 matières sur 3 périodes d'examen différentes (2 x 5 et 1 x 2).

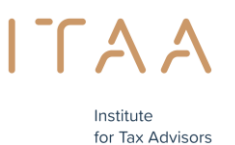

& Accountants

# **4. Comment réserver un ou plusieurs moments d'examen ? - Effectuer une réservation**

La plateforme d'information et d'échanges de l'ITAA (<https://portal.itaa.be/>) vous permet de réserver un ou plusieurs moment(s) d'examen.

**Étape 1** : connectez-vous à la plateforme d'information et d'échanges – [https://portal.itaa.be](https://portal.itaa.be/)

#### illustration

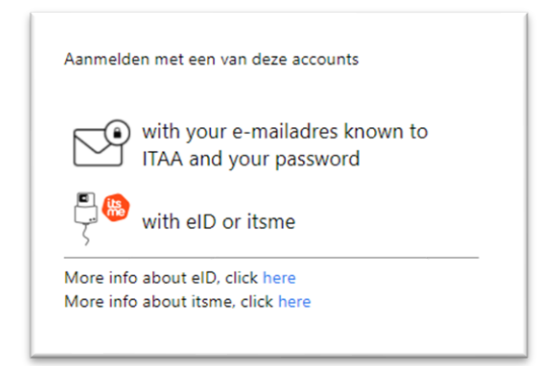

#### illustration

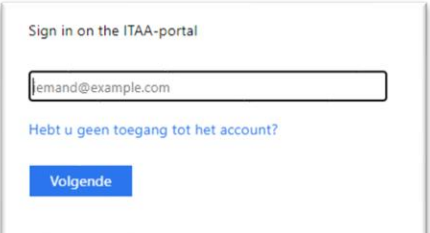

Si vous rencontrez des problèmes pour vous connecter, veuillez contacter le servicedesk par courrier électronique à l'adresse [servicedesk@itaa.be](mailto:servicedesk@itaa.be)

**Étape 2** : si vous avez rempli les obligations de stage définies par la Commission de stage, un bloc bleu *Examen d'aptitude* s'affiche sur la plateforme d'information et d'échanges au plus tôt un mois avant le début de la période/session d'examens. Cliquez sur ce bloc pour accéder au portail de réservation des examens.

illustration

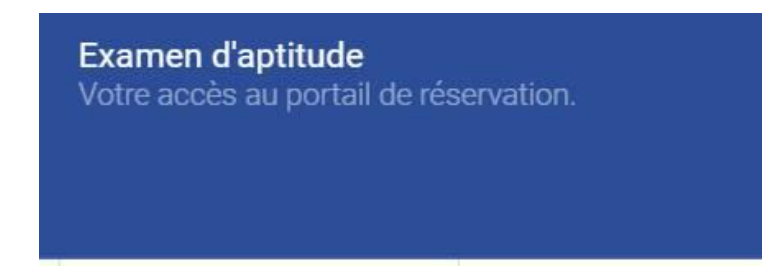

Vous devez d'abord accepter les conditions générales avant de poursuivre.

illustration

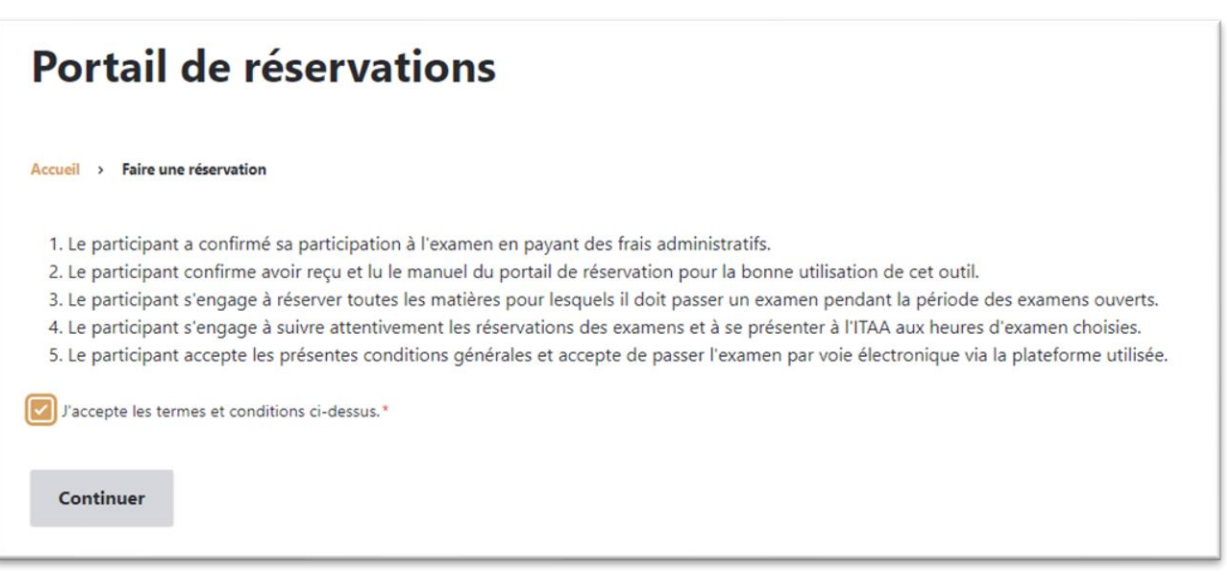

## illustration

Continuer

**Étape 3** : choisissez l'un des moments d'examens disponibles et cliquez sur le bouton

### illustration

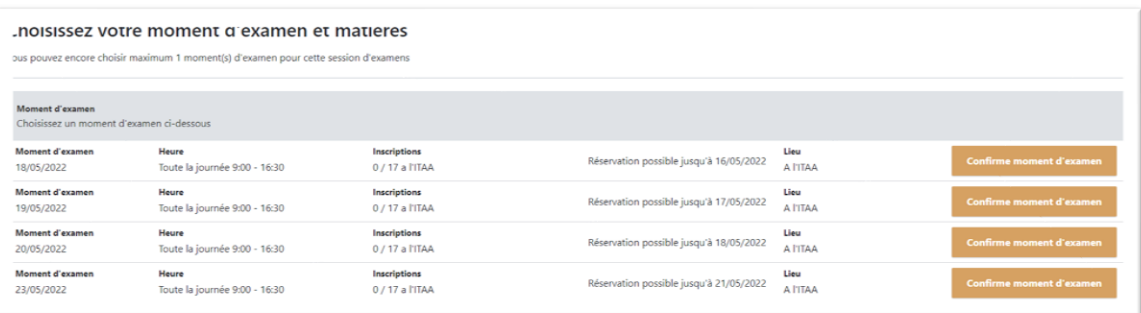

## cliquez sur le bouton

illustration

Confirme moment d'examen

ITAA

Institute for Tax Advisors & Accountants

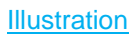

 $\sim$ 

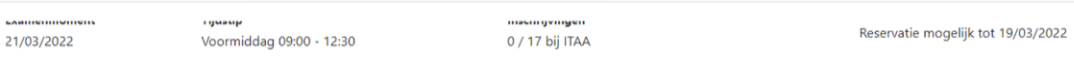

# Moment d'examen (date) et Heure = le moment d'examen

>> 21 mars 2022 Matin entre 9 :00 – 12 :30

## Inscriptions = nombre de candidats ayant déjà réservé ce moment d'examen

>> aucun (0) candidat n'a réservé et il reste 17 places disponibles

## Réservation possible jusqu'au = le dernier jour lors duquel vous pouvez réserver un moment d'examen

>> vous pouvez réserver jusqu'au 19 mars 2022 inclus un moment d'examen prévu le 21 mars 2022

## Lieu

>> lieu où l'examen se déroule

#### illustration

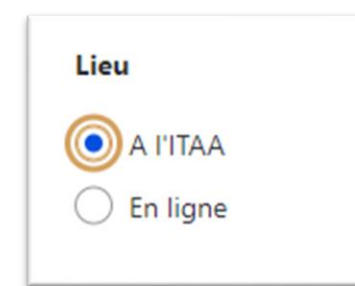

Indiquez l'endroit si possible

**Étape 4** : cliquez sur le bouton *Confirme moment d'examen* 

illustration

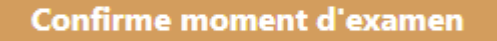

**Étape 5** : cliquez sur le nombre de matières que vous souhaitez présenter au moment de l'examen choisi. Vous devez prendre un minimum de 5 matières par moment d'examen (sauf si le solde est inférieur à 5) et pouvez prendre un maximum de 10 matières par moment d'examen.

Si vous constatez que les matières à présenter ne correspondent pas, veuillez contacter le service stage : [stage@itaa.be](mailto:stage@itaa.be)

Première illustration - avant de faire un choix : liste des matières à présenter

Institute for Tax Advisors & Accountants

**Bij ITAA** 

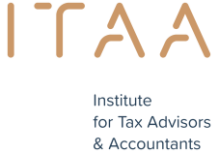

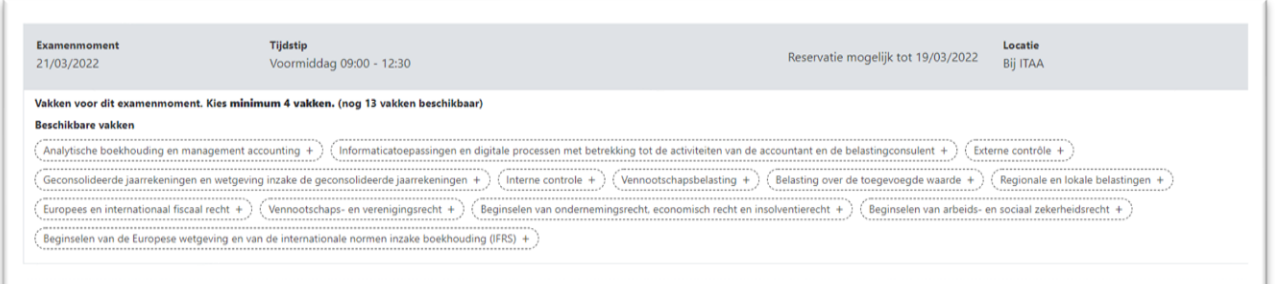

## Exemple de deuxième image après avoir cliqué sur les matières choisies

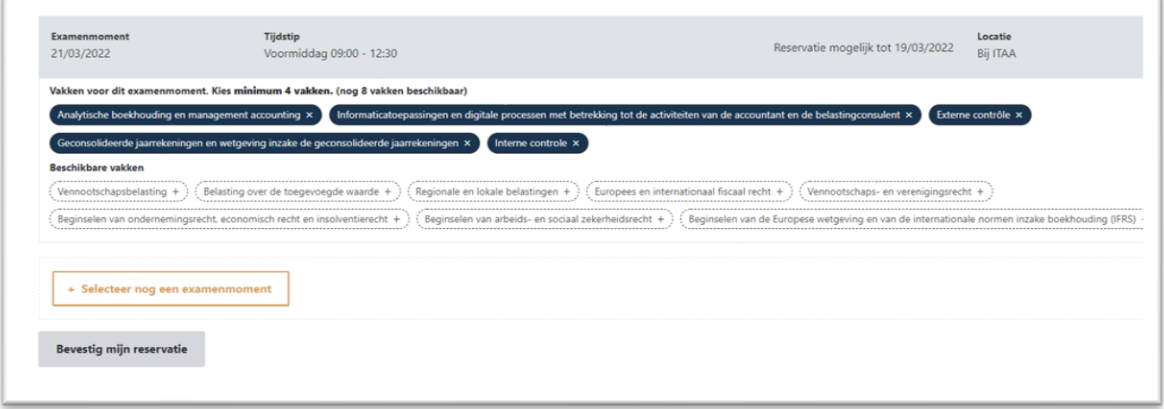

Dans cet exemple, je dois présenter 13 matières pendant cette période d'examen. Dans la première période d'examen, j'ai sélectionné 5 matières et il reste 8 matières disponibles.

## Illustration

nog 8 vakken beschikbaar)

**Étape 6** : cliquez maintenant sur *Confirme ma réservation* si vous êtes certain(e) de votre réservation.

Si vous souhaitez quand même annuler votre réservation, vous pouvez cliquer sur le bouton "supprimer ". Vous reviendrez alors à la page d'aperçu avec les moments d'examen disponibles afin de pouvoir choisir un autre moment.

# illustration

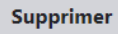

Si le moment d'examen choisi vous convient, cliquez sur "confirmer ma réservation". Veuillez faire **attention !** Une fois qu'une réservation est confirmée, il n'est **plus** possible de la modifier.

illustration

Confirme ma réservation

#### **Vous êtes personnellementresponsable de votre réservation.**

**Étape 7** : Après la confirmation de votre moment d'examen, vous recevrez un récapitulatif de votre commande :

Attention ! Si la commande n'est pas confirmée, la réservation ne sera pas maintenue. **illustration** 

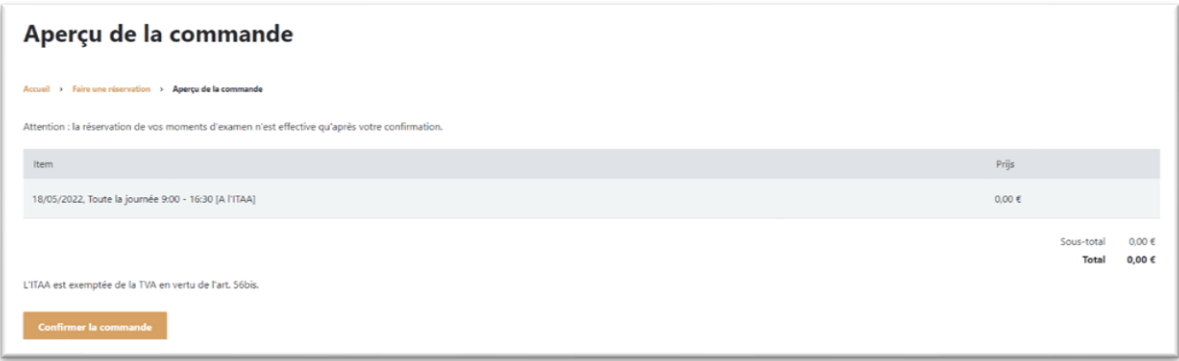

**Étape 8** : L'examen d'aptitude n'étant pas payant, vous pouvez confirmer la commande immédiatement.

## **Attention ! Si la commande n'est pas confirmée, la réservation n'est pas enregistrée.**

illustration

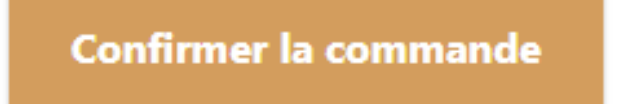

**Étape 9** : Après confirmation, vous pouvez consulter votre réservation et éventuellement l'imprimer.

illustration

 $\Box$ 

Institute for Tax Advisors & Accountants

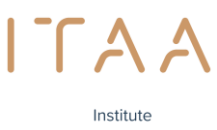

for Tax Advisors & Accountants

# Complété

Accueil > Faire une réservation > Aperçu de la commande

Votre réservation est maintenant complète. Allez sur consulter votre réservation pour vérifier votre réservation

#### **Illustration**

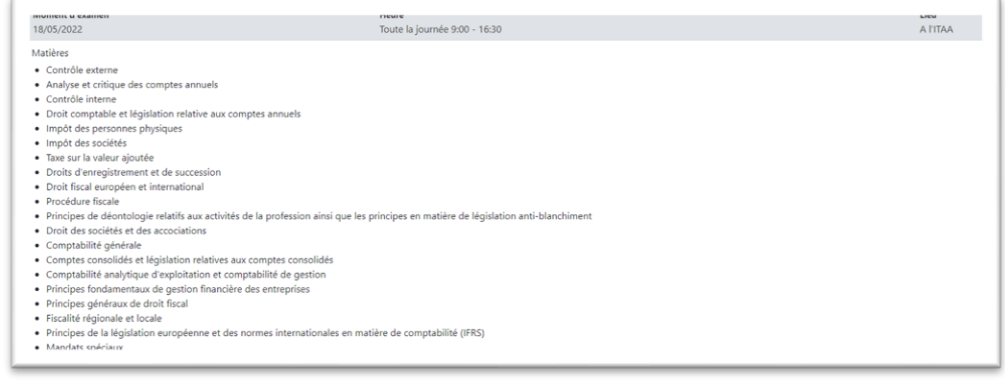

#### illustration

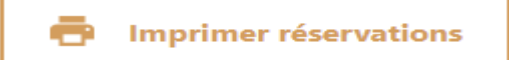

#### Illustration

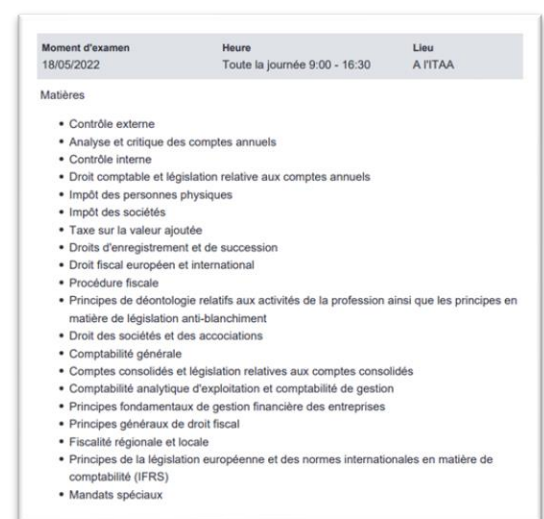

**Étape 10** : Vous recevrez une confirmation de votre réservation par e-mail

illustration

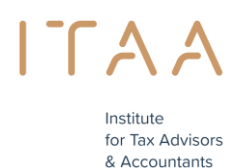

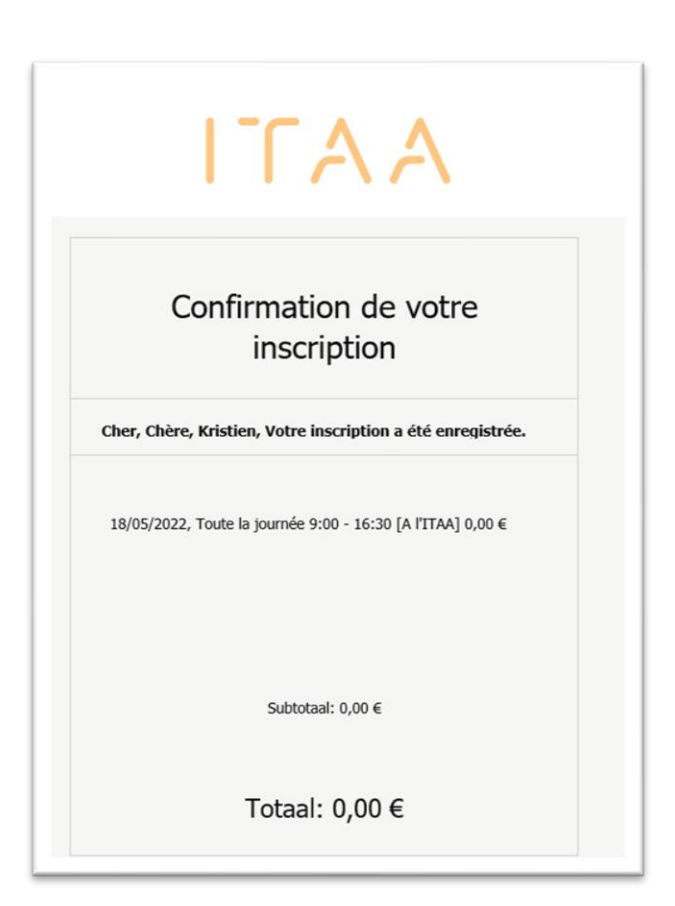

# **Attention !**

Vous ne pouvez pas annuler une réservation que vous avez déjà confirmée. Vous pouvez contacter le service stage : [stage@itaa.be](mailto:stage@itaa.be)

L'annulation / la modification de votre réservation est uniquement possible avant et pas après un moment d'examen.

Si vous rencontrez des problèmes pour vous connecter, veuillez contacter le servicedesk par courrier électronique à l'adresse [servicedesk@itaa.be](mailto:servicedesk@itaa.be)

# **Vous êtes responsable de vos réservations.**

Étape 11 : Vous verrez l'aperçu des matières restantes que vous devez réserver.

## **Illustration**

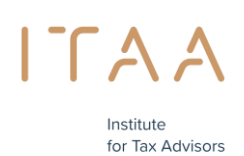

& Accountants

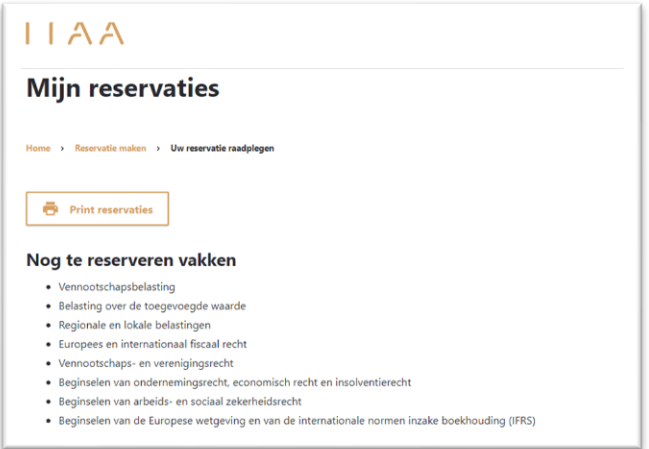

Vous devez encore faire une réservation pour les cours suivants >> 8 cours

## Vous pouvez encore choisir un maximum de 2 moments d'examen pour cette période d'examen

>> vous aviez un total de 13 cours et vous en avez réservé 5 = 8 cours à réserver

8 cours divisés par au moins 5 cours =  $5 + 3 = 2$  moments d'examen (voir point 3)

Après la première réservation, vous pouvez choisir de réserver vos autres matières immédiatement ou ultérieurement.

**Etape 12 : effectuer une autre réservation ou quitter le portail >> N'oubliez pas de réserver** les cours restants si vous décidez de le faire plus tard au cours de cette période d'examen. Vous n'en serez pas averti.

Si vous choisissez de faire une autre réservation immédiatement

Choisissez votre heure d'examen et vos matières

## **Illustration**

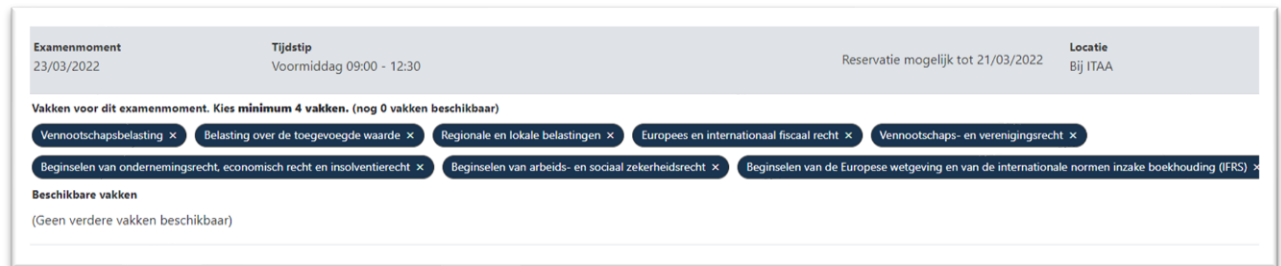

Ensuite, comme indiqué ci-dessus.